## Ariba Network Invoice Guide

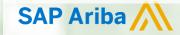

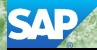

© 2017 SAP Ariba. All rights reserved.

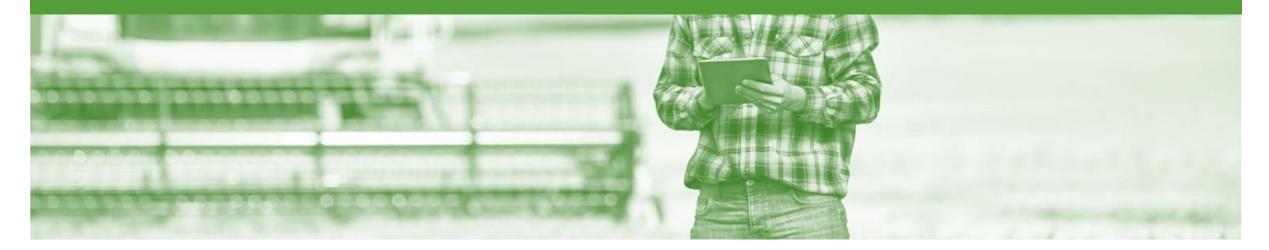

### Introduction

The purpose of this document is to provide the information suppliers need to effectively transact with Nufarm via the Ariba Network. This document provides step by step instructions, procedures and hints to facilitate a smooth flow of procurement between Nufarm and supplier.

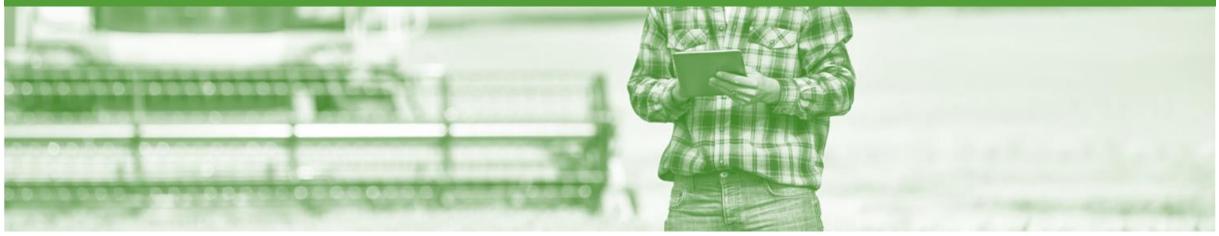

### **Table of Contents**

Select by clicking on the links: •

#### <u>Invoice</u>

.

- Invoicing General Information
- Standard Invoice Header Level
- Standard Invoice Line Level
- <u>Finalise Standard Invoice</u>
- Configure the Tax Menu
  - Accessing an Invoice
  - Adding Country Tax Rates for Effective Invoicing
- Invoice Status
  - Locating the Invoice Status
- <u>Cancel Invoice</u>
  - Determine if Cancel Invoice is Available
- <u>Credit Memo</u>
  - <u>Create Credit Memo</u>
  - <u>Create Credit Memo Tax Adjustment</u>
  - Finalise a Credit Memo

- Line Item Credit Memo
  - Begin the Line Item Credit Memo
  - Line Item Credit Memo Header
  - Line Item Credit Memo Line Items
  - Edit and Re-Submit Invoices
  - Edit and Resubmitting Invoices
  - Edit and Resubmit an Invoice
- Partial Invoicing
  - Finalising a Partial Invoice
- <u>Remittance</u>
- SAP Ariba Training Survey
- Support

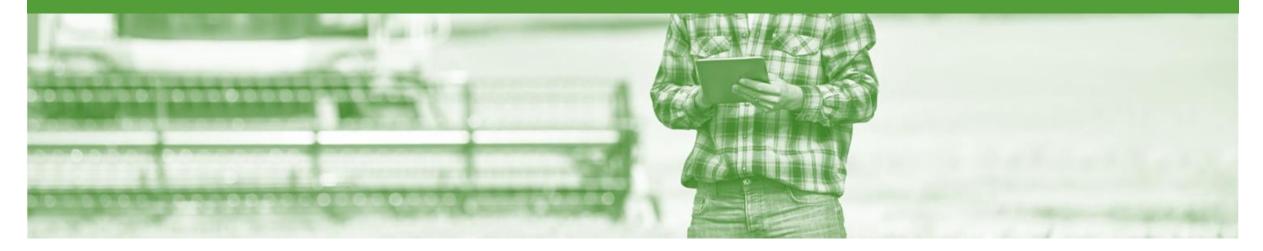

### Invoice

- All orders received via the Ariba Network require an invoice to be created in the Ariba Network
- The Invoice# refers to your internal invoice number
- Partial invoicing is allowed
- Shipping Cost added at Line level will not cause GST to be calculated for shipping. If the order has multiple lines the shipping cost can be added to one line or split over the all lines. (The Cost does NOT need to be split up over the lines)
- For Contract Invoicing refer to Contract Order Guide

### **Invoicing - General Information**

The Orders and Releases page displays a summary of all purchase orders.

The Order Number displayed is generated by the Buyers system.

Users can sort various columns in alphabetical or numerical order by clicking on the header title, for example clicking on "Order Status" will sort in alphabetical order from A to Z, and by clicking once more, it will sort from Z to A.

Note (N): The Actions drop down list is located at the far right of the screen and allows users to Create Invoice documents without opening the order.

| HOME       | INBOX      | оитвох              | CATALOGS      | B REPORTS                                                    |                    |             |              |               | CSV Documents 🕶 | Create   | •         |
|------------|------------|---------------------|---------------|--------------------------------------------------------------|--------------------|-------------|--------------|---------------|-----------------|----------|-----------|
| Orders and | Releases   | Time & Exp          | ense Sheets   | Early Payments                                               | Scheduled Payments | Remittances | Inquiries    | Notifications | More            |          |           |
| Order      | s and R    | eleases             |               |                                                              |                    |             |              |               |                 |          |           |
| Or         | ders and F | Releases            | Items to Ship | )                                                            |                    |             |              |               |                 |          |           |
|            | earch Filt | ers<br>Releases (14 | D)            |                                                              |                    |             |              |               |                 |          |           |
| Orde       | Туре       | Order Numbe         |               | Ship To Address                                              | Amount             | Date ↓      | Order Status | Settlement    | Amount Invoiced | Revision | Actions   |
| ▼ Cu       | stomer: De | mo Buyer - TES      |               |                                                              |                    |             |              |               |                 |          |           |
| $\bigcirc$ | Order      | PO12351             | 1             | Some Department of My<br>Company , sydney, NSW<br>Australia  | , \$70,470.00 AUD  | 15 Aug 2016 | New          | Invoice       | \$0.00 AUD      | Original | Actions • |
|            | Order      | PO96743             | 1             | Some Department of My<br>Company<br>Sydney, NSW<br>Australia | \$8,000.00 AUD     | 4 Apr 2016  | New          | Invoice       | \$0.00 AUD      | Original | Actions - |

### **Begin the Invoice**

- 1. Click **Inbox** tab on the Dashboard.
- Screen displays Orders and Releases
- 2. Click to open the Purchase Order Number
- Screen displays the Purchase Order
- 3. Click Create Invoice
- 4. Select Standard Invoice.
- Screen displays Create Invoice

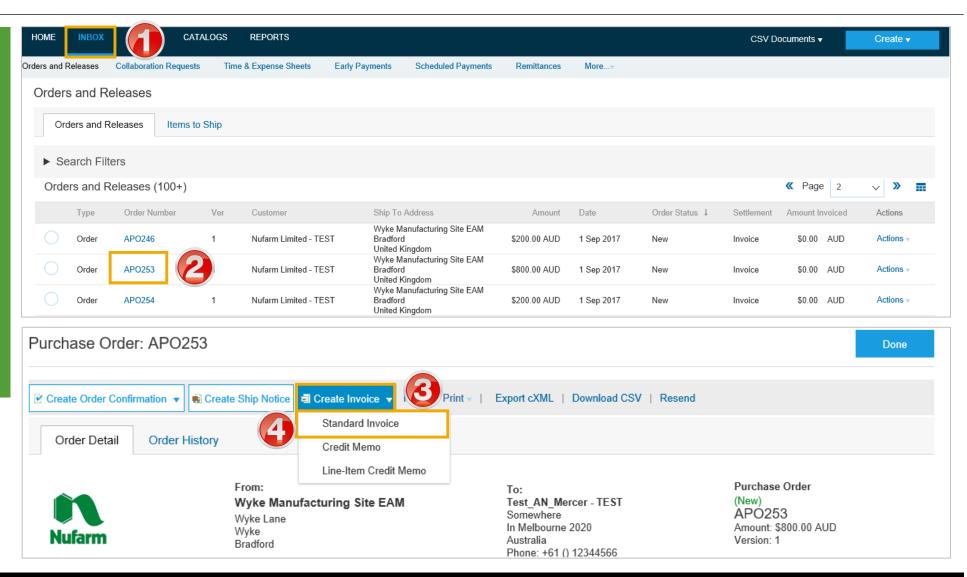

### **Standard Invoice – Header Level**

| . Enter the <b>Invoice #</b>                                                                   | Create Invoice                     |                                                          | Update      | Save             | Exit                                                                                                    | Next              |
|------------------------------------------------------------------------------------------------|------------------------------------|----------------------------------------------------------|-------------|------------------|----------------------------------------------------------------------------------------------------|-------------------|
| <ol> <li>Check or enter the Invoice<br/>Date*</li> </ol>                                       | <ul> <li>Invoice Header</li> </ul> |                                                          |             | * Indicates req  | uired field                                                                                                    | Add to Header     |
| 8. Select Line Level Tax                                                                       | Summary                            |                                                          |             | View/Edit Addres | sses                                                                                                    |                   |
| <b>Note:</b> Nufarm requires tax to be added at line level                                     | Purchase Order:<br>Invoice #:*     | * INV778996                                              |             | To<br>Total S    | ubtotal:         \$800.00           ital Tax:         \$0.00           hipping:         \$0.00           Amount:         \$800.00           Amount:         \$800.00 | AUD<br>AUD<br>AUD |
| <ol> <li>Select Line level shipping<br/>(only if shipping is going to be<br/>added)</li> </ol> | Supplier Tax ID:<br>Remit To:      | Test_AN_Mercer - TEST                                    |             | Amou             | nt Due: \$800.00                                                                                                    | AUD               |
| lote: Nufarm requires shipping be added at line level                                          | Bill To:                           | In Melbourne<br>Australia<br>Wyke Manufacturing Site EAM |             |                  |                                                                                                    |                   |
|                                                                                                |                                    | Bradford<br>United Kingdom                               |             |                  |                                                                                                    |                   |
|                                                                                                | Tax (i)<br>Header lev              | vel tax (i) 💽 Line level tax (i)                         | 3           |                  |                                                                                                    |                   |
|                                                                                                | Shipping                           |                                                          |             |                  |                                                                                                    |                   |
|                                                                                                | Header lev                         | vel shipping 🛈 🛛 💽 Line level sł                         | nipping 🛈 🚺 |                  |                                                                                                    |                   |

### **Standard Invoice – Line Level**

- 1. Click in **Tax Category**
- 2. Select the **Tax Rate** from the drop down box

Note : To add the local tax percentage refer to Slide 10

- 3. Click on Add to Included Lines
- A Tax section will open for each Line Item
- 4. Confirm or enter the Quantity
- 5. Confirm or update the **Unit Price**
- 6. Select the correct tax Category
- 7. Add **Shipping** (if required)
- 8. Repeat for all line items, click **Next**

| Line     | Items        | A          |                   | $\bigcirc$                |                   |                 | 1                                                 | Line Items, 1 In        | cluded, 0 Pre | vious Invoiced        | Taxes                   |
|----------|--------------|------------|-------------------|---------------------------|-------------------|-----------------|---------------------------------------------------|-------------------------|---------------|-----------------------|-------------------------|
| Insert I | Line Item Op |            | Category: 10% GST | G                         | Shipp             | ing Documents   | pecial Handling                                   | iscount                 | 4             | Add to Included Lines | 0% GST<br>10% GST       |
|          | No.          | Include    | Туре              | Part #                    | Description       | Quantity        | Unit                                              |                         | Unit Price    | Subtotal              | Standard Tax Selections |
|          | 1            | ۲          | MATERIAL          | 2772882                   | Wireless keyboard | 20              | EA                                                | 5                       | 40.00 AUD     | \$800.00 AUD          | Sales                   |
| -        | Tax          |            | Category          | * 10% GST                 | $\sim$            | Taxable Amount: | \$800.00 AUD                                      |                         |               |                       | VAT                     |
|          |              |            | Location:         |                           |                   | Rate(%):        | 10                                                |                         |               | Remove                | GST                     |
|          |              |            | Description       |                           |                   | Tax Amount:     | \$80.00 AUD                                       |                         |               |                       | HST                     |
|          |              |            | Regime            |                           | ~                 |                 |                                                   |                         |               |                       | PST                     |
|          |              |            |                   |                           |                   |                 |                                                   |                         |               |                       | QST                     |
|          |              |            | Ship From:        | Test_AN_Mercer -          | TEST              |                 | Vyke Manufacturing Site<br>Bradford               | EAM                     |               | View/Edit             | Usage                   |
|          | Shipping     |            |                   | In Melbourne<br>Australia |                   | ι               | Inited Kingdom                                    |                         |               | Addresses             | Withholding Tax         |
| -        |              |            |                   |                           |                   | Deliver To: V   | estEUR_Basic_User_UK<br>Vyke Manufacturing Site E | _Both (w Free-Tex<br>AM | t Req)        |                       | Other Tax               |
|          |              | <b>C</b> ( |                   |                           |                   |                 |                                                   | -                       |               |                       | Configure Tax Menu      |
|          | Shipping     | LOST       | Shipping Amount   | * \$0.00 AUD              |                   | Shipping Date:  |                                                   |                         |               |                       |                         |
| Ļ [      | Line Item    | Actions 🔻  | Delete            |                           |                   |                 |                                                   |                         |               | 8                     |                         |
|          |              |            |                   |                           |                   |                 | Update                                            | Save                    | Exit          | Next                  |                         |

### **Finalise Standard Invoice**

|    | Review the Invoice.                                                                              | Create Invoice                                                                                                    |                                                                                           | Previous Save                                                                                               | Submit Exit                                                                               |
|----|--------------------------------------------------------------------------------------------------|----------------------------------------------------------------------------------------------------|-------------------------------------------------------------------------------------------|----------------------------------------------------------------------------------------------------|-------------------------------------------------------------------------------------------|
| 1. | Click Submit                                                                                     | Confirm and submit this document. It will be electronically signed according to th destination country is: United Kingdom.<br>If you want your invoices to be stored in the Ariba long term document archiving, |                                                                                           |                                                                                                    |                                                                                           |
| 2. | Click on Exit                                                                                    | Standard Invoice / Tax Invoice                                                                                                    |                                                                                           |                                                                                                    |                                                                                           |
|    | Screen returns to the<br>Purchase Order the Order<br>Status has changed to<br>Partially/Invoiced | Invoice # : INV778996<br>Invoice Date : Monday 23 Oct 2017 12<br>Original Purchase Order : APO253                                                                                                    | :56 PM GMT+11:00                                                                          | Subtotal :<br>Total Tax :<br>Total Shipping :<br>Total Gross Amount :<br>Total Net Amount :<br>Amount Due : | \$800.00 AUD<br>\$80.00 AUD<br>\$0.00 AUD<br>\$880.00 AUD<br>\$880.00 AUD<br>\$880.00 AUD |
| 3. | Click on <b>Done</b>                                                                             | REMIT TO:                                                                                                    | BILL TO:                                                                                  | SUPPLIER:                                                                                                   |                                                                                           |
|    | Screen displays the <b>Orders</b><br>and Releases                                                | Test_AN_Mercer - TEST<br>Postal Address:<br>Somewhere<br>In Melbourne 2020<br>Australia                                                                                                    | Wyke Manufacturing Site EAM<br>Postal Address (default):<br>Wyke Lane<br>Wyke<br>Bradford | ABN number<br>Postal Address:<br>Somewhere<br>In Melbourne 2020<br>Australia                                |                                                                                           |

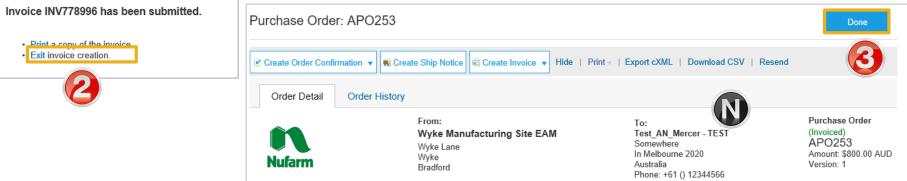

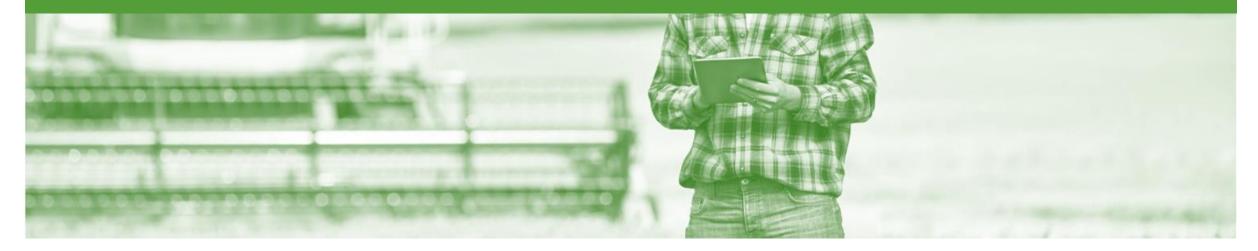

## **Configure the Tax Menu**

- Configure Tax Menu allows Suppliers to create the relevant tax rates including percentages
- Configuring the Tax Menu reduces the risk of Suppliers entering the incorrect tax percentage
- Configure the tax menu is based on the user performing this process once and will remain in the tax drop down list

### **Accessing an Invoice**

- 1. Click on Inbox
- Screen displays Orders and Releases
- 2. Click on a **purchase order**
- 3. Click on **Create Invoice**
- 4. Select Standard Invoice
- The screen displays Create Invoice
- 5. Click on **Category**, to display the drop down list
- 6. Click on **Configure Tax Menu**
- The configure tax screen will be displayed

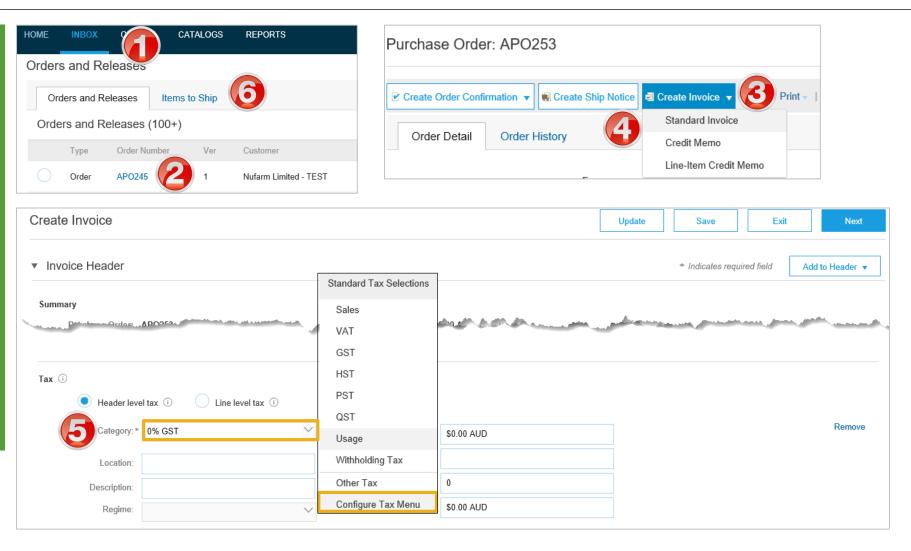

### **Adding Country Tax Rates for Effective Invoicing**

#### 7. Click on Create

- > A drop down box will appear
- 8. Select the **tax type** that most represents your requirements, for example in Australia-GST
- 9. Enter the **Rate %**, this is the percentage rate that will auto-populated when the tax type is selected

10. Add a Tax Description

- To add more than one type of tax rate, repeat steps 7 to 9
- 11. Click on Done

**Note:** The Taxes list is updated with the created tax and will appear in the drop down list until removed using the configure tax menu and then delete function

| Configure | re Tax                     |          |                 | OK Cancel           |                                            |                       |
|-----------|----------------------------|----------|-----------------|---------------------|--------------------------------------------|-----------------------|
| Connyule  | GTAA                       |          |                 | Cancel              |                                            |                       |
|           | * Tax Category             | * Rate   | Tax Description |                     |                                            |                       |
|           |                            | No items |                 |                     |                                            |                       |
| Creat     | te 🚺                       |          |                 |                     | Category: * Sales Tax                      | Taxes                 |
|           |                            |          |                 |                     | Location:                                  | 0% GST / Australian   |
| Configure | Тах                        |          |                 | OK Cancel           | Description:                               | 10% GST / Australia   |
| Joiniguro | 5 1 4 1                    |          |                 | Gaiter              | Regime:                                    | Standard Tax Selectio |
| _         | Tax Category               | * Rate   | Description     |                     | rogino.                                    | Sales                 |
| <u>و</u>  | Sales Tax 🗸 🔁              | %        |                 |                     |                                            | VAT                   |
| L,        | Other Create               |          |                 |                     |                                            | GST                   |
|           | Sales Tax                  |          |                 |                     | Header level shipping ① Line level shippin | HST                   |
|           | VAT                        |          |                 | OK Cancel           | Ship From:                                 | PST                   |
|           | GST<br>Use Tax             |          |                 |                     | Snip From:                                 | QST                   |
|           | PST                        |          |                 |                     |                                            | Usage                 |
|           | QST                        |          |                 |                     |                                            | Withholding Tax       |
|           | HST                        |          |                 |                     |                                            | Other Tax             |
|           | Withholding Tax            |          |                 |                     | m                                          | Configure Tax Menu    |
|           | Withholding Tax<br>ure Tax |          |                 |                     | OK Cancel                                  | Configure Tax M       |
|           | * Tax Category             | * Rate   | Tax De          | escription          |                                            |                       |
|           | GST 🗸                      | 0        | % Austr         | alian GST Exempt    |                                            |                       |
|           | GST 🗸                      | 10       | % Austr         | alian GST Inclusive |                                            |                       |
| L,        | Delete Create              |          |                 |                     |                                            |                       |

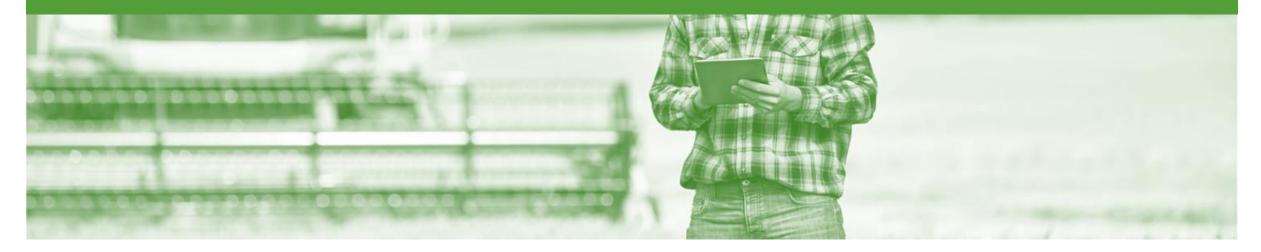

### **Invoice Status**

- The status of the Invoice will change as it progresses through Nufarm's approval process
- There are 4 Invoice Statuses:
  - **Sent** you have sent the invoice to Nufarm
  - Approved Nufarm has reviewed the Invoice and it has been approved for payment
  - Paid The invoice has been paid
  - **Rejected** The invoice has been rejected, open the invoice and review rejection reason

#### **Locating the Invoice Status**

- 1. Click the **Outbox**
- Screen displays Invoices
- 2. On the far right hand side of the page there is the **Invoice Status** column.

#### The **Invoice Statuses** are:

- Sent
- Approved
- Paid
- Rejected (Highlighted Red indicate action is required)

| OME   | INBOX      | оитвох                | S REPORTS             |              |                 |          |             | CSV Documents v |      | Create <del>v</del> |
|-------|------------|-----------------------|-----------------------|--------------|-----------------|----------|-------------|-----------------|------|---------------------|
| ces   | Order Co   | nfirmations Ship Noti | ces Drafts            |              |                 |          |             |                 |      |                     |
| nvoic | es         |                       |                       |              |                 |          |             |                 |      |                     |
| ► Se  | earch Filt | ters                  |                       |              |                 |          |             |                 |      |                     |
|       |            |                       |                       |              |                 |          |             |                 |      |                     |
| Invo  | pices (10  | 0+)                   |                       |              |                 |          |             |                 | Page | 2~ >                |
|       |            | Invoice #             | Customer              | Reference    | Submit Method 1 | Origin   | Date        | Amount          |      | Invoice Status      |
|       | <u>_</u>   | 6666777               | Nufarm Limited - TEST | PO1042       | Online          | Supplier | 26 Sep 2017 | \$407.00        | AUD  | Rejected            |
|       | <u>_</u>   | Invrecbyamount        | Nufarm Limited - TEST | PO1265       | Online          | Supplier | 14 Sep 2017 | \$8,800.00      | AUD  | Approved            |
|       |            | Recbyquantity         | Nufarm Limited - TEST | PO1264       | Online          | Supplier | 14 Sep 2017 | \$220.00        | AUD  | Sent                |
|       |            | Testpytterm           | Nufarm Limited - TEST | PO1270       | Online          | Supplier | 15 Sep 2017 | \$1,100.00      | AUD  | Approved            |
|       |            | 123456789012345       | Nufarm Limited - TEST | PO970        | Online          | Supplier | 28 Aug 2017 | \$200.00        | AUD  | Sent                |
|       | <b>_</b>   | INV778996             | Nufarm Limited - TEST | APO253       | Online          | Supplier | 23 Oct 2017 | \$880.00        | AUD  | Rejected            |
|       | <b>_</b>   | Test AN inoice        | Nufarm Limited - TEST | PO1159       | Online          | Supplier | 8 Sep 2017  | \$2,200.00      | AUD  | Approved            |
|       | -          | Test PO977 JR         | Nufarm Limited - TEST | PO977        | Paper Invoice   | Supplier | 25 Aug 2017 | \$135,535.40    | AUD  | Paid                |
|       | -          | UEXCP                 | Nufarm Limited - TEST | C82-R5       | Paper Invoice   | Supplier | 25 Aug 2017 | \$550.00        | AUD  | Approved            |
|       | -          | OVEXCP                | Nufarm Limited - TEST | Multiple POs | Paper Invoice   | Supplier | 25 Aug 2017 | \$635.00        | AUD  | Sent                |
|       | -          | testinvoice           | Nufarm Limited - TEST | APO183       | Paper Invoice   | Supplier | 25 Aug 2017 | \$250.00        | AUD  | Rejected            |
|       | -          | test                  | Nufarm Limited - TEST | APO184       | Paper Invoice   | Supplier | 25 Aug 2017 | \$144.00        | AUD  | Sent                |
|       | -          | test5                 | Nufarm Limited - TEST | APO189       | Paper Invoice   | Supplier | 25 Aug 2017 | \$519.99        | AUD  | Sent                |

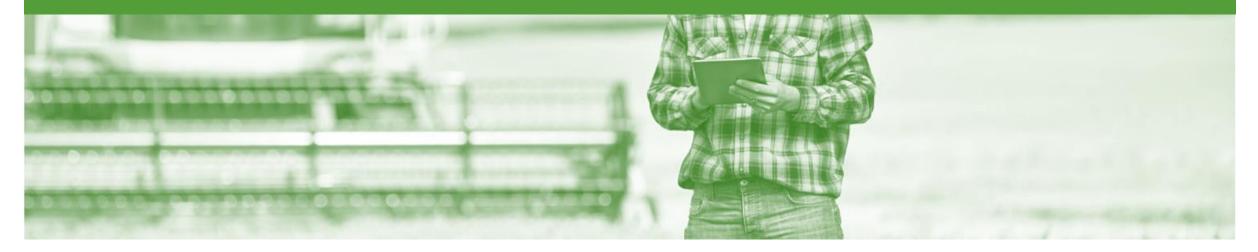

### **Cancel Invoice**

- Once an Invoice has been submitted through the Ariba Network, invoices can not be changed
- Cancel Invoice is only available if the invoice is in a Sent Status
- Contact the Nufarm requestor if an invoice is incorrect, as they may need to Reject the Invoice
- Supplier may be required to create a Credit Memo or Line Item Credit memo to make the adjustment

#### **Determine if Cancel Invoice is Available**

- 1. Click the **Outbox**
- Screen displays Invoices
- Only invoices with a Sent
   Status can be cancelled
- 2. Open the **Invoice**
- Screen displayed the Invoice
- 3. Click on Cancel
- 4. Click on Yes
- The invoice has been cancelled and can be recreated with the correct information
- Screen returns to Invoices

| HOME     | INBOX        | оитвох                 | ogs reports           |           |                 |          |            |             | CSV Documents | · -  | Create 🗸           |
|----------|--------------|------------------------|-----------------------|-----------|-----------------|----------|------------|-------------|---------------|------|--------------------|
| Invoices | Order Cor    | firmations Ship Notice | s Drafts              |           |                 |          |            |             |               |      |                    |
| Invo     | ices         |                        |                       |           |                 |          |            |             |               |      |                    |
| ►        | Search Filte | ers                    |                       |           |                 |          |            |             |               |      |                    |
| In       | voices (100  | )+)                    |                       |           |                 |          |            |             |               | Page | 1 v 🔉              |
|          |              | Invoice #              | Customer              | Reference | Submit Method † | Origin   | Source Doc | Date        | Amount        |      | Invoice Status (i) |
|          |              | Invrecbyamount         | Nufarm Limited - TEST | PO1265    | Online          | Supplier | Order      | 14 Sep 2017 | \$8,800.00    | AUD  | Approved           |
|          |              | Recbyquantity          | Nufarm Limited - TEST | PO1264    | Online          | Supplier | Order      | 14 Sep 2017 | \$220.00      | AUD  | Sent 2             |
|          |              | Testpytterm            | Nufarm Limited - TEST | PO1270    | Online          | Supplier | Order      | 15 Sep 2017 | \$1,100.00    | AUD  | Approved           |
|          |              | 123456789012345        | Nufarm Limited - TEST | PO970     | Online          | Supplier | Order      | 28 Aug 2017 | \$200.00      | AUD  | Sent               |
|          |              | 122233333YYTT          | Nufarm Limited - TEST | PO1325    | Online          | Supplier | Order      | 25 Sep 2017 | \$176.00      | AUD  | Sent               |

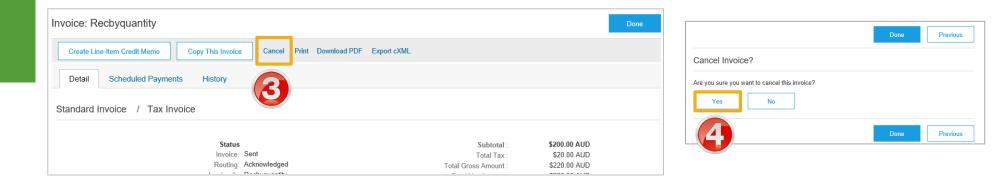

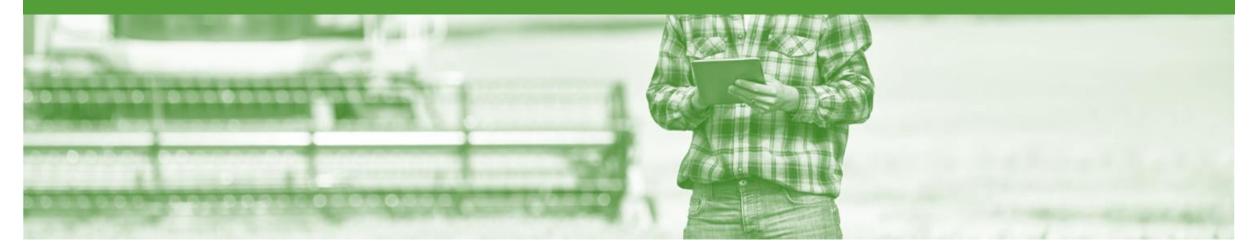

## **Credit Memo**

- Credit Memos are actioned against a purchase order
- Credit Memos allow suppliers to create credit adjustments
- Credit Memos are accessed vis a Purchase Order in the INBOX
- Credit Memos can be created for:
  - Overcharged Subtotal on an Invoice
  - Adjustment to the tax invoiced
  - Adjustment to the Shipping Cost
  - Adjustment for Special Handling of goods

### **Begin the Credit Memo**

- 1. Click the **Inbox** tab on the Dashboard.
- Screen displays the Purchase Order
- 2. Click Create Invoice
- 3. Select Credit Memo
- Screen displays: Create Line-Item Credit Memo

| HOME            | INBOX     | OUTBOX CATAL           | OGS | REPORTS               |                                                 |                |               |             |              | CSV Docum  | ients 🗸    | Cre   | ate 🗸     |
|-----------------|-----------|------------------------|-----|-----------------------|-------------------------------------------------|----------------|---------------|-------------|--------------|------------|------------|-------|-----------|
| Orders and Rele | eacoc     | Collaboration Requests |     | Time & Expense Sheets | Early Payments                                  | Scheduled Payn | nents Remitta | ances More. | .•           |            |            |       |           |
| Orders          | J         | leases                 |     |                       |                                                 |                |               |             |              |            |            |       |           |
| Order           | s and Re  | leases Items to SI     | nip |                       |                                                 |                |               |             |              |            |            |       |           |
| ► Sear          | rch Filte | rs                     |     |                       |                                                 |                |               |             |              |            |            |       |           |
| Orders          | and Re    | eleases (100+)         |     |                       |                                                 |                |               |             |              |            | Page       | 1     | √ ≫       |
| T               | Туре      | Order Number 1         | Ver | Customer              | Ship To Address                                 |                | Amount        | Date        | Order Status | Settlement | Amount Inv | oiced | Actions   |
| 0 0             | Order     | AP0244                 | 1   | Nufarm Limited - TEST | Wyke Manufacturii<br>Bradford<br>United Kingdom | ng Site EAM    | \$200.00 AUD  | 1 Sep 2017  | New          | Invoice    | \$0.00     | AUD   | Actions - |
| 0 0             | Order     | APO245                 | 1   | Nufarm Limited - TEST | Wyke Manufacturii<br>Bradford<br>United Kingdom | ng Site EAM    | \$200.00 AUD  | 1 Sep 2017  | Shipped      | Invoice    | \$0.00     | AUD   | Actions - |
| 0 0             | Order     | APO246                 | 1   | Nufarm Limited - TEST | Wyke Manufacturii<br>Bradford<br>United Kingdom | ng Site EAM    | \$200.00 AUD  | 1 Sep 2017  | New          | Invoice    | \$0.00     | AUD   | Actions - |
| 0 0             | Order     | APO253                 | 1   | Nufarm Limited - TEST | Wyke Manufacturii<br>Bradford<br>United Kingdom | ng Site EAM    | \$800.00 AUD  | 1 Sep 2017  | New          | Invoice    | \$0.00     | AUD   | Actions - |
| 0 0             | Order     | APO254                 | 1   | Nufarm Limited - TEST | Wyke Manufacturii<br>Bradford<br>United Kingdom | ng Site EAM    | \$200.00 AUD  | 1 Sep 2017  | New          | Invoice    | \$0.00     | AUD   | Actions - |

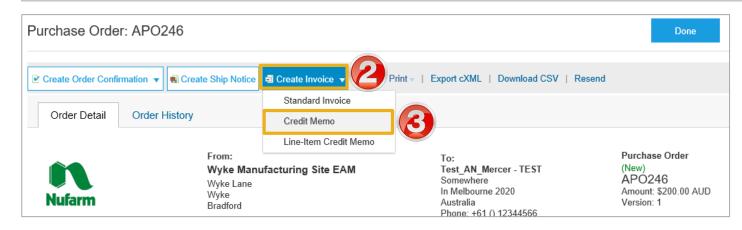

### **Create Credit Memo**

| 1. Enter the <b>Invoice Number</b>                                                               | Create Credit Memo                                         | Next Exit                             |
|--------------------------------------------------------------------------------------------------|------------------------------------------------------------|---------------------------------------|
| <b>Note:</b> If an Invoice has not yet been sent and is to provide information to Nufarm, select | Header Information                                         | * Indicates required field            |
| Information Only                                                                                 | Invoice #:* INV66763 Information Only. No a                | action is required from the customer. |
| 1) Scroll down to Adjustment                                                                     |                                                            | Original PO # : APO246                |
| Determine the type of                                                                            | Invoice Date:* 23 Oct 2017                                 | Customer Reference:                   |
| Adjustment required                                                                              | Supplier Account ID #:                                     | Supplier Reference:                   |
| Amounts that are required to<br>be entered as a negative are                                     |                                                            |                                       |
| identified                                                                                       | Adjustment                                                 |                                       |
| Is the adjustment for an                                                                         | Adjustment in Subtotal: -54.98 (Amount must be Negative.)  |                                       |
| overage in tax?                                                                                  | Adjustment in Tax                                          | Create Tax ▼                          |
| Yes Go to Slide 20                                                                               | Tax Category   Tax Rate   Taxable Amt                      | Tax Location Description              |
| > No Click on Next,                                                                              | Adjustment in Special Handling: (Amount must be negative.) |                                       |
| Screen displays Create<br>Credit Memo                                                            | Adjustment in Shipping: (Amount must be negative.)         |                                       |
|                                                                                                  |                                                            | Next Exit                             |

### **Create Credit Memo Tax Adjustment**

| 1.               | Click on Create Tax           | Adjustment            |                  |             |                    |                          |                        |                |                          |
|------------------|-------------------------------|-----------------------|------------------|-------------|--------------------|--------------------------|------------------------|----------------|--------------------------|
|                  |                               | Adjustment in         | Subtotal:        | (Amount r   | nust be Negative.) |                          |                        |                |                          |
| 2.               | Select the tax rate           | Adjustment in Tax     |                  |             |                    |                          |                        |                | Create Tax 🔻             |
| $\triangleright$ | The tax amount for            | Tax Category          | Tax Rate         | Taxable Amt | Tax Location       | Description              | Exempt Detail          | Date of Supply | Configure Tax Menu       |
|                  | adjustment will be calculated | GST                   | 10 %             |             |                    | Australian GST Inclusive | • ~                    |                | Taxes                    |
|                  | based on the Taxable          |                       |                  |             |                    |                          |                        |                | 10% GST / Australian GST |
|                  | amount                        |                       |                  |             |                    |                          |                        |                | 0% GST / Australian GST  |
|                  |                               | Adjustment in Special | l Handling:      | (Amount     | must be negative.) |                          |                        |                | Other Tax                |
| 3.               | Enter the affected taxable    | Adjustment in         | Shipping:        | (Amount     | must be negative.) |                          |                        |                |                          |
|                  | amount                        |                       |                  |             |                    |                          |                        |                |                          |
|                  |                               |                       |                  |             |                    |                          |                        |                | Next Exit                |
| 4.               | Provide the Exempt Detail     |                       |                  |             |                    |                          |                        |                |                          |
|                  | level from the drop down list |                       |                  |             |                    |                          |                        |                |                          |
|                  |                               | Adjustment            |                  |             |                    |                          |                        |                |                          |
| 5.               | Click on <b>Next</b>          | Adiustme              | ent in Subtotal: |             | (Amount must be Ne | gative.)                 |                        |                |                          |
|                  |                               | -                     |                  |             |                    |                          |                        |                | Create Tax 🔻             |
|                  | Screen displays Create        | Adjustment in Tax     |                  |             |                    |                          |                        |                | Cleate Tax ¥             |
|                  | Credit Memo                   | Tax Category          | Tax Ra           | te Taxable  | Amt 1              | ax Location D            | )escription            | Exempt Detail  | Date of Supply           |
|                  |                               | GST                   | 10 %             | -54.98      |                    | Aus                      | stralian GST Inclusive | Exempt 🗸       |                          |
|                  |                               |                       |                  |             |                    |                          |                        |                |                          |
|                  |                               | Adjustment in Sp      | ecial Handling:  |             | (Amount must be ne | gative.)                 |                        |                |                          |
|                  |                               |                       |                  |             |                    |                          |                        |                |                          |
|                  |                               | Adjustme              | ent in Shipping: |             | (Amount must be ne | gative.)                 |                        |                | 5                        |
|                  |                               |                       |                  |             |                    |                          |                        |                | Next Exit                |
|                  |                               |                       |                  |             |                    |                          |                        |                |                          |

### **Finalise a Credit Memo**

| Review the information                                      | Create Credit Memo                                                                                                    | Previous Submit Exit                                                                                                    |
|-------------------------------------------------------------|----------------------------------------------------------------------------------------------------|----------------------------------------------------------------------------------------------------|
| 1. Click on Submit                                          | Confirm and submit this document. It will be electronically signed according to the compliance map and your customer's invoice rules. This transaction qual destination country is: United Kingdom. If you want your invoices to be stored in the Ariba long term document archiving, you can subscribe to an archiving service. Note that you will also be able to |                                                                                                    |
| 2. Click on <b>Exit</b>                                     | Credit Memo / Tax Invoice                                                                                                    |                                                                                                    |
| <ul> <li>Screen displays the Purchase<br/>Order</li> </ul>  | Credit Memo # : 1122232<br>Invoice Date : Monday 23 Oct 2017 2:13 PM GMT+11:00<br>Original Purchase Order : APO246                                                                                                    | Subtotal :         \$0.00 AUD           Total Tax :         \$-5.50 AUD           Total Gross Amount :         \$-5.50 AUD           Total Net Amount :         \$-5.50 AUD           Amount Due :         \$-5.50 AUD |
| 3. Click Done                                               | Invoice 1122232 has been submitted.                                                                                                    |                                                                                                    |
| <ul> <li>Screen displays Orders and<br/>Releases</li> </ul> | Print a copy of the invoice.<br>Exit invoice creation.                                                                                                    |                                                                                                    |
|                                                             | Purchase Order: APO246                                                                                                    | Done                                                                                                    |
|                                                             |                                                                                                    | esend                                                                                                    |
|                                                             | Order Detail Order History                                                                                                    |                                                                                                    |
|                                                             | From:     To:       Wyke Manufacturing Site EAM     Test_AN_Mercer - TEST       Wyke Lane     Somewhere       Wyke     In Melbourne 2020       Wyke     Bradford       BD12 9EJ     Fax:       United Kingdom     Email: daniel.boehm@au.ey.com                                                                                                    | Purchase Order<br>(New)<br>APO246<br>Amount: \$200.00 AUD<br>Version: 1                                                                                                    |

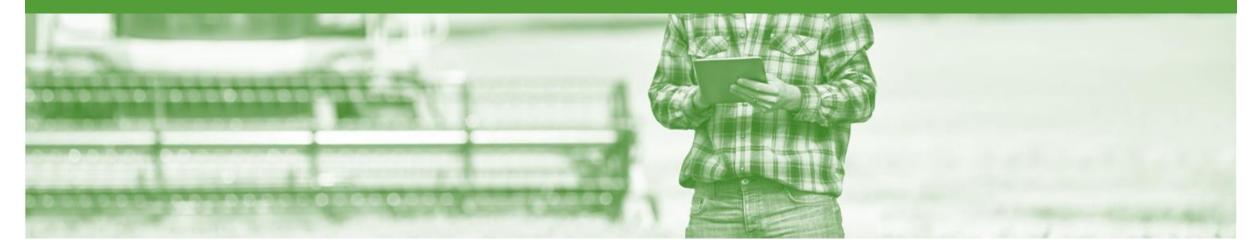

### Line Item Credit Memo

- · Line Item Credit Memo can be sent to Nufarm via the Ariba Network and do not need to be sent in the mail
- Line Item Credit Memos can only be accessed from the invoices from the Outbox
- Please also note the following when creating Credit Memos:
  - · Credits are supported against specific line items from a previously submitted invoice
  - Credits can be for full or partial amounts

### **Begin the Line Item Credit Memo**

- 1. Click the **Outbox** tab on the Dashboard.
- Screen displays: Invoices
- 2. Click on the Invoice #.
- 3. Click on Create Line-Item Credit Memo.
- Screen displays: Create Line-Item Credit Memo

| HOME   | INBOX      | OUTBOX C                | REPORTS               |                  |                  |                      |                |                            | CSV Documents | · -        | Create 🗸                   |
|--------|------------|-------------------------|-----------------------|------------------|------------------|----------------------|----------------|----------------------------|---------------|------------|----------------------------|
| /oices | Order Co   | nfirmations Ship Notice | es Drafts             |                  |                  |                      |                |                            |               |            |                            |
| Invoic | es         |                         |                       |                  |                  |                      |                |                            |               |            |                            |
| ► Se   | earch Filt | ers                     |                       |                  |                  |                      |                |                            |               |            |                            |
| Invo   | pices (10  | D+)                     |                       |                  |                  |                      |                |                            |               | Page       | 1 v                        |
|        |            | Invoice #               | Customer              | Reference        | Submit Method †  | Origin               | Source Doc     | Date                       | Amount        |            |                            |
|        | <u>_</u>   | In the second second    |                       |                  |                  |                      |                |                            |               |            | Invoice Status             |
|        |            | Invrecbyamount          | Nufarm Limited - TEST | PO1265           | Online           | Supplier             | Order          | 14 Sep 2017                | \$8,800.00    | AUD        | Invoice Status<br>Approved |
|        |            | Recbyquantity           | Nufarm Limited - TEST | PO1265<br>PO1264 | Online<br>Online |                      | Order<br>Order | 14 Sep 2017<br>14 Sep 2017 | \$8,800.00    |            |                            |
|        |            | -                       |                       |                  |                  | Supplier             |                | •                          |               | AUD        | Approved                   |
|        |            | Recbyquantity           | Nufarm Limited - TEST | PO1264           | Online           | Supplier<br>Supplier | Order          | 14 Sep 2017                | \$220.00      | AUD<br>AUD | Approved<br>Sent           |

| nvoice: Testpytterm                       |                                   |                           | D                                     |
|-------------------------------------------|-----------------------------------|---------------------------|---------------------------------------|
| Create Line-Item Credit Memo Copy This In | voice Print Download PDF          | Export cXML               |                                       |
| Detail Detail History                     |                                   |                           |                                       |
|                                           |                                   |                           |                                       |
|                                           |                                   |                           |                                       |
| Standard Invoice / Tax Invoice            |                                   |                           |                                       |
|                                           | atus                              | Subtotal :                | \$1,000.00 AUD                        |
| St                                        | atus<br><sub>vice:</sub> Approved | Subtotal :<br>Total Tax : | <b>\$1,000.00 AUD</b><br>\$100.00 AUD |
| St<br>Invo                                |                                   |                           |                                       |

### **Line Item Credit Memo - Header**

| 4 | E and a m | 41  | <b>O</b> |      |      |
|---|-----------|-----|----------|------|------|
| 4 | –nter     | the | Cred     | IT N | emo# |
|   |           |     | 0.00     |      |      |

 All other fields are autopopulated based on the invoice information

**Note:** All totals are in negative

Scroll down to Line Items

| Create Line-Item Credit Memo                   |                                          | Update                                      | Exit        |          | Next        |
|------------------------------------------------|------------------------------------------|---------------------------------------------|-------------|----------|-------------|
| <ul> <li>Invoice Header</li> </ul>             |                                          | * Indicates req                             | uired field | Add to   | Header 🔻    |
| Summary                                        |                                          |                                             |             |          |             |
| Credit Memo #: * INV445543-1                   | Total Tax:                               | \$-1,000.00 AUD<br>\$-100.00 AUD            | N           | View/Edi | t Addresses |
| Credit Memo Date: * 23 Oct 2017                | Total Gross Amount:<br>Total Net Amount: |                                             | U           |          |             |
| Original Invoice No: Testpytterm               | Amount Due.                              | 1-1,100.00 AOD                              |             |          |             |
| Original Invoice Date: 15 Sep 2017             |                                          |                                             |             |          |             |
| Supplier Tax ID: aewdewdfew                    |                                          |                                             |             |          |             |
| Remit To: Test_AN_Mercer - TEST                | -                                        |                                             |             |          |             |
| Tax (i) Header level tax (i) Intervel tax (i)  |                                          |                                             |             |          |             |
| Shipping                                       |                                          |                                             |             |          |             |
| Header level shipping      Line level shipping | ì                                        |                                             |             |          |             |
| Ship From: Test_AN_Mercer - TEST               | Ship To:                                 | NUFARM LAVERTO                              |             | View/Edi | t Addresses |
| In Melbourne<br>Australia                      | Deliver To:                              | Australia<br>Daniel Boehm<br>NUFARM LAVERTO |             |          |             |

### Line Item Credit Memo – Line Items

5

- 1. Confirm or enter the credit dollar value into **Subtotal**
- 2. Confirm the correct Tax Category
- If there are multiple items on the invoice but only one line item is being credited then highlight the item and select Delete
- 3. Click on **Next**
- Review the Credit Memo
- 4. Click on Submit
- 5. Click on Exit
- Screen displays the Invoice
- 6. Click on Done

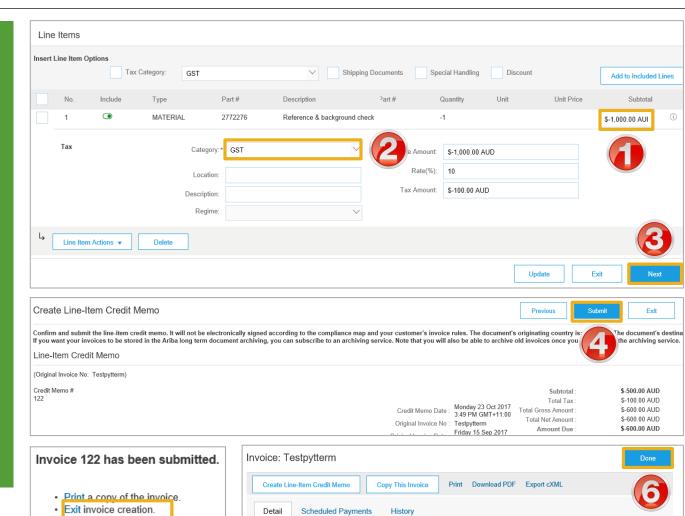

Standard Invoice / Tax Invoice

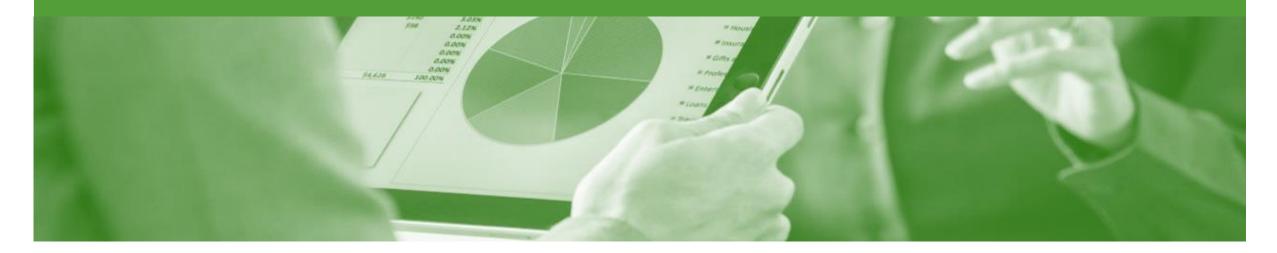

## **Edit and Re-Submit Invoices**

- Invoices can be rejected due to:
  - Missing information for example a required attachment
  - Incorrect information for example 11% GST instead of 10
  - Added information to invoice freight added but was not provided on the Order Confirmation

### **Edit and Resubmitting Invoices**

- Invoices that are rejected by Winc will display as Rejected
- 1. Click the **Outbox** tab on the Dashboard
- > Open the Rejected Invoice
- Screen displays the Invoice
- 2. Read the reason for the Rejection

| IDa (       | Collabora                             | ative Sup      | ply Chain      |                |                     |           |                      | Company Settings <del>•</del> | 2                         |                     |          |
|-------------|---------------------------------------|----------------|----------------|----------------|---------------------|-----------|----------------------|-------------------------------|---------------------------|---------------------|----------|
| IOME        |                                       | твох с         |                | s upload/d     | ownload             |           |                      | c                             | CSV Documents 🗸           | Create <del>-</del> |          |
| lices       | Order Confirmation                    | ons Ship Notic | es Extended Co | ollaboration F | Product Replenishme | ent Draft | s                    |                               |                           |                     |          |
| Invoi       | ices (100+)                           |                |                |                |                     |           |                      |                               | Pag                       | ge 1 🗸              | <b>»</b> |
|             | Туре                                  | Invoice #      | Reference      | Submit Method  | Submitted By        | Origin    | Source Doc           | Date ↓                        | Amoun                     | t Invoice S         | Status   |
|             | Standard<br>Invoice                   | INV31082017    | 4501475337     | Online         | Supplier            | Supplier  | Order                | 31 Aug 2017                   | \$660.00                  | AUD Sent            |          |
|             | Standard<br>Invoice                   | Test29082017   | 4501475284     | Online         | Supplier            | Supplier  | Order                | 29 Aug 2017                   | \$12.20                   | AUD Rejecte         | d        |
|             | Standard<br>Invoice                   | TEST1234PACK   | 4501475286     | Online         | Supplier            | Supplier  | Order                | 29 Aug 2017                   | \$2.10                    | AUD Sent            |          |
| Rea<br>invo | ected Invoice:<br>ason: Invoice could | d Payments     |                |                |                     | t cXML    | d this invoice, or o | contact the buyer for mo      | re information. Note that | buyers might reject |          |
| Standa      | ard Invoice /                         | Tax Invoice    |                |                |                     |           |                      |                               |                           |                     |          |

### **Edit and Resubmit an Invoice**

- 1. Click on the **History** tab for more information
- 2. Click on **Details** tab
- 3. Click on Edit and Resubmit
- The screen displays the Invoice

| nvoice:  | INV4501475005                                                                                                    |                              |                              |                             |                                                     | Done                                |
|----------|----------------------------------------------------------------------------------------------------|------------------------------|------------------------------|-----------------------------|-----------------------------------------------------|-------------------------------------|
| Edit     | Create Line-Item Credit Memo                                                                                     | Copy This Invoice            | Download PDF                 | Export cXML                 |                                                     |                                     |
| Detai    | il Scheduled Payments                                                                                            | History                      |                              |                             |                                                     |                                     |
|          | Invoice: IN<br>Invoice Status: Re<br>Received By Ariba Network On: 24<br>Submitted By: Din                       | Jul 2017 12:27:45 PM GMT     | -+10:00                      |                             | To: Winc Australia - TEST<br>Routing Status: Failed |                                     |
| History  |                                                                                                    |                              |                              |                             |                                                     |                                     |
| Status   | Comments                                                                                                    |                              |                              |                             | Changed By                                          | Date and Time                       |
|          | The invoice was successfully re                                                                                  | eceived.                     |                              |                             | Staples Test Supplier - TEST                        | 24 Jul 2017 12:27:56 PM             |
|          | Comments from Staples Austra                                                                                     | lia - TEST: The document v   | vas added to the pe          | ending queue for download.  | PropogationProcessor-128481060                      | 24 Jul 2017 12:28:15 PM             |
| Sent     |                                                                                                    |                              |                              |                             | Supplier                                            | 24 Jul 2017 12:28:15 PM             |
|          | The invoice status has been su                                                                                   | ccessfully updated to Reject | ted by Staples Aus           | tralia - TEST. Description: | PropogationProcessor-128478087                      | 25 Jul 2017 2:12:44 PM              |
| Failed   |                                                                                                    |                              |                              |                             | Supplier                                            | 25 Jul 2017 2:12:44 PM              |
| Edit     | Create Line-Item Credit Memo                                                                                     | Copy This Invoice            | Download PDF                 | Export cXML                 |                                                     | Done                                |
| voice: l | NV4501475005                                                                                                    |                              |                              |                             |                                                     |                                     |
| Edit     | Create Line-Item Credit Memo                                                                                     | Copy This Invoice            | <sup>p</sup> rint Download F | PDF Export cXML             |                                                     |                                     |
| Detail   | Scheduled Payments                                                                                               | History                      |                              |                             |                                                     |                                     |
| Reaso    | ed Invoice:<br>n: Invoice could be rejected due to bu<br>is that do not meet their bonness rule<br>it & Resubmit |                              | he History tab for th        | e reason the buyer rejected | this invoice, or contact the buyer for more info    | rmation. Note that buyers might re; |

### Edit and Resubmit and Invoice cont.

**Note:** The Invoice number, purchase order number and other information is autopopulated

- Scroll through the Invoice and correct the identified errors
- > Potential errors include:
  - The addition of Freight that was not on the Order Confirmation
  - Incorrect quantities entered
  - Incorrect price displayed
- 4. Click on Next
- 5. Review the Invoice, then click on **Submit**
- 6. Click on **Done**
- The screen will display the Outbox

| Edit Invoice                                                                                                    | Update Exit Next                                                                                                    | Category:* GST                                                                                                    | $\checkmark$                                                                                               |
|----------------------------------------------------------------------------------------------------|----------------------------------------------------------------------------------------------------|----------------------------------------------------------------------------------------------------|----------------------------------------------------------------------------------------------------|
| <ul> <li>Invoice Header</li> </ul>                                                                                                    | * Indicates required field                                                                                                    | Location:<br>Description: Input-(Non-capi<br>I Tax 11.00%gst.In                                                                                                    | tal Expt) GST<br>put-(Non-capital Expt) GST does not match any buyer configured tax entries in the tax sur |
| Summary                                                                                                    |                                                                                                    | Regime:                                                                                                    | $\sim$                                                                                                    |
| Purchase Order:         4501475005         Subtotal:         \$60.00 AUD           Invoice #.*         INV4501475005         Total Tax:         \$8.20 AUD           Invoice Date:*         24 Jul 2017         Total Tax:         \$70.00 AUD           Supplier Tax ID:         12345678912         \$78.20 AUD                                                                                                    | View/Edit Addresses                                                                                                    |                                                                                                    | Example of an invoice<br>error                                                                             |
| Remit To: Staples Test Supplier - TEST                                                                                                    |                                                                                                    |                                                                                                    |                                                                                                    |
| Edit Invoice                                                                                                    |                                                                                                    | Previous Submit                                                                                                    | Exit                                                                                                    |
| Confirm and submit this document. It will not be electronically signed according to the compliance map and your cust<br>If you want your invoices to be stored in the Ariba long term document archiving, you can subscribe to an archiving so<br>Standard Invoice / Tax Invoice                                                                                                    | omer's invoice rules. The document's originating country is: Au<br>ervice. Note that you will also be able to archive old invoices ond                                                                                   | stralia. The document's destin                                                                                                    | y is: Australia.                                                                                           |
| If you want your invoices to be stored in the Ariba long term document archiving, you can subscribe to an archiving s                                                                                                    | omer's invoice rules. The document's originating country is: Au<br>rvice. Note that you will also be able to archive old invoices on<br>Subtotal<br>Total Tax<br>Total Charges<br>Total Amount Without Tax<br>Amount Due | se you subscribe to the archiv                                                                                                    | y is: Australia.                                                                                           |
| If you want your invoices to be stored in the Ariba long term document archiving, you can subscribe to an archiving so<br>Standard Invoice / Tax Invoice<br>Invoice #: INV4501475005<br>Invoice Date : Monday 24 Jul 2017 12:00 PM GMT+10:00                                                                                                    | ervice. Note that you will also be able to archive old invoices on<br>Subtotal<br>Total Tax<br>Total Charges<br>Total Amount without Tax                                                                                 | Se you subscribe to the archive         Second AUD           :         \$13.10 AUD           :         \$10.00 AUD           :         \$10.00 AUD           :         \$10.00 AUD | y is: Australia.                                                                                           |
| If you want your invoices to be stored in the Ariba long term document archiving, you can subscribe to an archiving so<br>Standard Invoice / Tax Invoice<br>Invoice #: INV4501475005<br>Invoice Date : Monday 24 Jul 2017 12:00 PM GMT+10:00<br>Original Purchase Order : 4501475005                                                                                                    | ervice. Note that you will also be able to archive old invoices one<br>Subtotal<br>Total Tax<br>Total Charges<br>Total Amount Whou Tax<br>Amount Due                                                                     | Se you subscribe to the archive         Second AUD           :         \$13.10 AUD           :         \$10.00 AUD           :         \$10.00 AUD           :         \$10.00 AUD |                                                                                                    |
| Invoice / Tax Invoice / Tax In | ervice. Note that you will also be able to archive old invoices one<br>Subtotal<br>Total Tax<br>Total Charges<br>Total Amount Whou Tax<br>Amount Due                                                                     | Se you subscribe to the archive         Second AUD           :         \$13.10 AUD           :         \$10.00 AUD           :         \$10.00 AUD           :         \$10.00 AUD |                                                                                                    |
| If you want your invoices to be stored in the Ariba long term document archiving, you can subscribe to an archiving so<br>Standard Invoice / Tax Invoice Invoice # : INV4501475005 Invoice Date : Monday 24 Jul 2017 12:00 PM GMT+10:00 Original Purchase Order : 4501475005 Invoice: INV4501475005 Create Line-Item Credit Memo Copy This Invoice Print Download PDF Export c                                                                                                    | ervice. Note that you will also be able to archive old invoices one<br>Subtotal<br>Total Tax<br>Total Charges<br>Total Amount Whou Tax<br>Amount Due                                                                     | Se you subscribe to the archive         Second AUD           :         \$13.10 AUD           :         \$10.00 AUD           :         \$10.00 AUD           :         \$10.00 AUD |                                                                                                    |

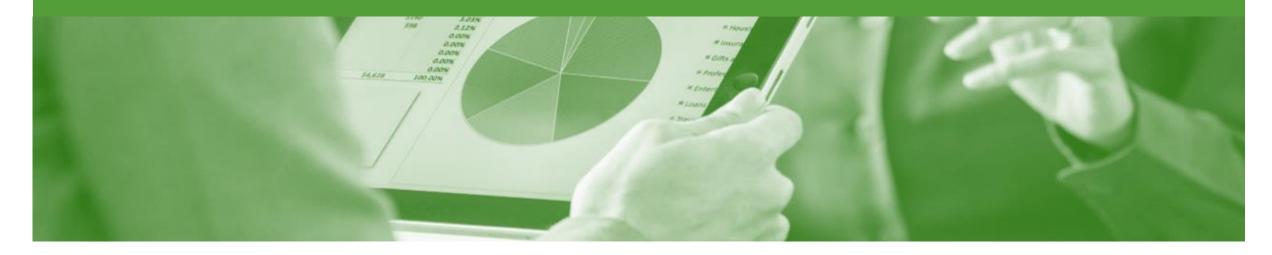

## **Partial Invoicing**

- The status of the Invoice will remain as partial until the entire amount of the purchase Order has been invoiced
- There is no limit for the number of invoices that may be created to change the an invoice from partial to invoiced, once the total has been achieved you will no longer be able to create any further invoices

### **Starting a Partial Invoice**

#### 1. Click on Inbox

- Select the required purchase order with a Status of Partially Invoiced
- 3. Click Create Invoice
- 4. Select Standard Invoice
- Screen will display Create Invoice

| Ariba      | a Net      | work          |             |                       |                                                      |                    |             |                    | Comp          | any Settings 🔻  |         |
|------------|------------|---------------|-------------|-----------------------|------------------------------------------------------|--------------------|-------------|--------------------|---------------|-----------------|---------|
| HOME       | INBOX      |               | CATALO      | OGS REPORTS           |                                                      |                    |             |                    | CSV Documents | . ▼ Crea        | te 🗸    |
| ders and F | Releases   | Collaboration | n Requests  | Time & Expense Sheets | Early Payments                                       | Scheduled Payments | Remittances | More               |               |                 |         |
| Orders     | s and R    | eleases       |             |                       |                                                      |                    |             |                    |               |                 |         |
| Ord        | lers and F | Releases      | Items to Sh | ip                    |                                                      |                    |             |                    |               |                 |         |
| ► Se       | arch Fil   | ters          |             |                       |                                                      |                    |             |                    |               |                 |         |
| Orde       | ers and F  | Releases (1   | 00+)        |                       |                                                      |                    |             |                    |               | ≪ Page 5        | $\sim$  |
|            | Туре       | Order Numbe   | er Ver      | Customer              | Ship To Address                                      | Amount             | Date        | Order Status 1     | Settlement    | Amount Invoiced | Actions |
|            | Order      | PO1087        | 1           | Nufarm Limited - TEST | NUFARM LAVERTON<br>LAVERTON NORTH, VI<br>Australia   | C \$1,600.00 AUD   | 4 Sep 2017  | Partially Invoiced | Invoice       | \$1,280.00 AUD  | Actions |
|            | Order      | P01177        | 2           | Nufarm Limited - TEST | NUFARM LAVERTON<br>LAVERTON NORTH, VI<br>Australia   | C \$61,000.00 AUD  | 11 Sep 2017 | Partially Invoiced | Invoice       | \$57,950.00 AUD | Actions |
|            | Order      | PO1209        | 1           | Nufarm Limited - TEST | NUFARM RAYMOND RI<br>LAVERTON NORTH, VI<br>Australia |                    | 12 Sep 2017 | Partially Invoiced | Invoice       | \$630.00 AUD    | Actions |
|            | Order      | PO1265        | 1           | Nufarm Limited - TEST | NUFARM LAVERTON<br>LAVERTON NORTH, VI<br>Australia   | C \$10,000.00 AUD  | 14 Sep 2017 | Partially Invoiced | Invoice       | \$8,000.00 AUD  | Actions |

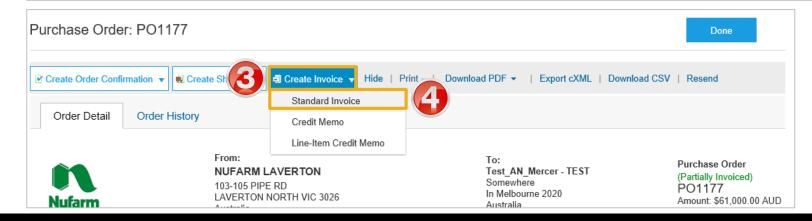

### **Header Information & Removing Previously Invoiced Line Items**

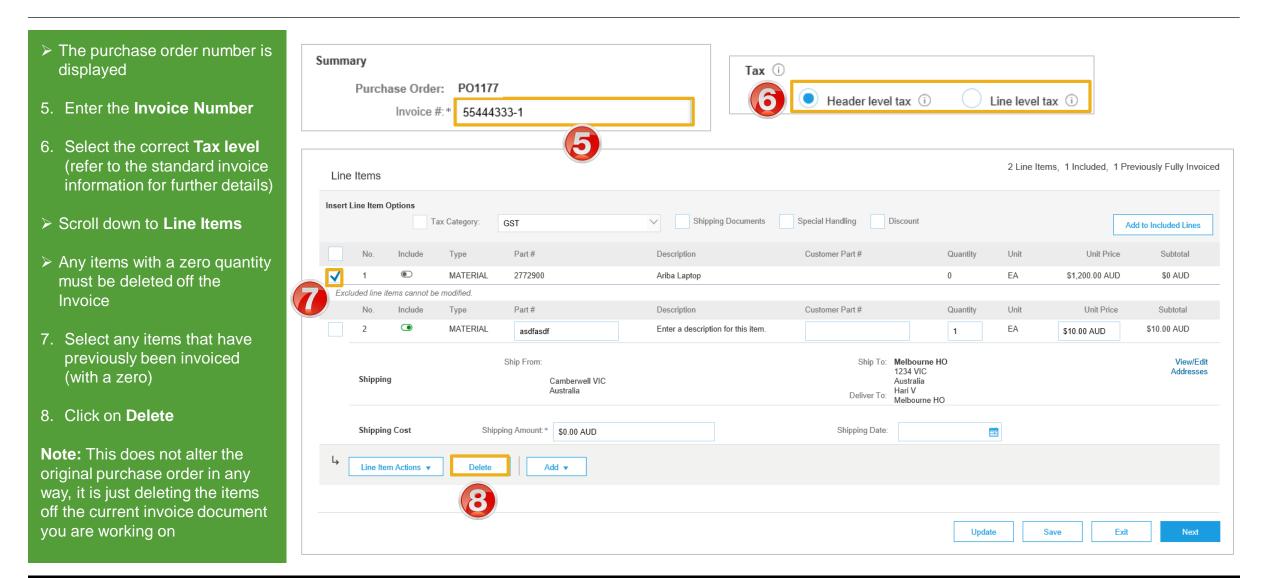

### **Partial Invoicing Line Items**

| Enter the <b>Qty</b> for items                                        | Line     | Items       |             |              |                                           |                             |                  |                         |                                                                 | 21     | Line Items, 1 | Included, 1 Pr | reviously Fully Invoiced |
|-----------------------------------------------------------------------|----------|-------------|-------------|--------------|-------------------------------------------|-----------------------------|------------------|-------------------------|-----------------------------------------------------------------|--------|---------------|----------------|--------------------------|
| being invoiced                                                        | Insert I | Line Item C |             | w Catagony   |                                           | ✓ Shipping Doc              | umants Special I | Handling                | liscount                                                        |        |               |                |                          |
| Confirm or update the <b>Unit</b>                                     |          |             | li          | ax Category: | GST                                       |                             | uments opecial i | handling                | JISCOUIII                                                       |        |               | 4              | Add to Included Lines    |
| Price (if required)                                                   |          | No.         | Include     | Туре         | Part #                                    | Description                 | Custor           | mer Part #              | Quant                                                           | ity Un | it            | Unit Price     | Subtotal                 |
| . Click <b>Update</b>                                                 |          | 2           |             | MATERIAL     | asdfasdf                                  | Enter a description for the | nis item.        |                         | 1                                                               | EA     | ۸ s           | 10.00 AUD      | \$10.00 AUD              |
| Repeat until all items and<br>quantities for invoicing are<br>correct | -        | Shipping    | ]           | ş            | Ship From:<br>Camberwell VIC<br>Australia |                             |                  | Ship To:<br>Deliver To: | Melbourne HO<br>1234 VIC<br>Australia<br>Hari V<br>Melbourne HO |        |               |                | View/Edit<br>Addresses   |
| conect                                                                |          | Shipping    | y Cost      | Shippir      | ng Amount:* \$0.00 AUD                    |                             |                  | Shipping Date:          |                                                                 |        |               |                |                          |
| 2. Click on <b>Next</b>                                               | Ļ        | Line Iten   | n Actions 🔻 | Delete       | Add 🔻                                     |                             |                  |                         |                                                                 |        |               |                |                          |
| Screen displays <b>Create</b><br>Invoice                              |          |             |             |              |                                           |                             |                  |                         |                                                                 | Ð      |               |                | (12)                     |
|                                                                       |          |             |             |              |                                           |                             |                  |                         |                                                                 | Update | Save          | Exit           | Next                     |

12

### **Finalising a Partial Invoice**

#### Review the invoice

- 13. Click Submit
- 14. Click on Exit
- Screen displays the purchase order with the partially invoiced or invoiced

| Create Invoice                                                                                                    | Previous                                                                                                    | Save Submit                      |
|----------------------------------------------------------------------------------------------------|----------------------------------------------------------------------------------------------------|----------------------------------|
| Confirm and submit this document. It will not be electronically signed according to the compliance map and your customer's<br>If you want your invoices to be stored in the Ariba long term document archiving, you can subscribe to an archiving service. | invoice rules. The document's originating country is: Australia.<br>Note that you will also be able to archive old invoices once you | The document's destines ry is: A |
| Standard Invoice / Tax Invoice                                                                                                    |                                                                                                    |                                  |
| Invoice # : 123456INV-1                                                                                                    | Subtotal :                                                                                                    | \$10.00 AUD                      |
| Invoice Date: Saturday 9 Sep 2017 3:32 PM GMT+10:00                                                                                                    | Total Tax :                                                                                                    | \$1.00 AUD                       |
| Original Purchase Order: IAL43                                                                                                    | Total Shipping :                                                                                                    | \$0.00 AUD                       |
|                                                                                                    | Total Gross Amount :                                                                                                    | \$11.00 AUD                      |
|                                                                                                    | Total Net Amount :                                                                                                    | \$11.00 AUD                      |
|                                                                                                    |                                                                                                    | \$11.00 AUD                      |

Invoice 123456INV-1 has been submitted.

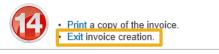

Ariba Network

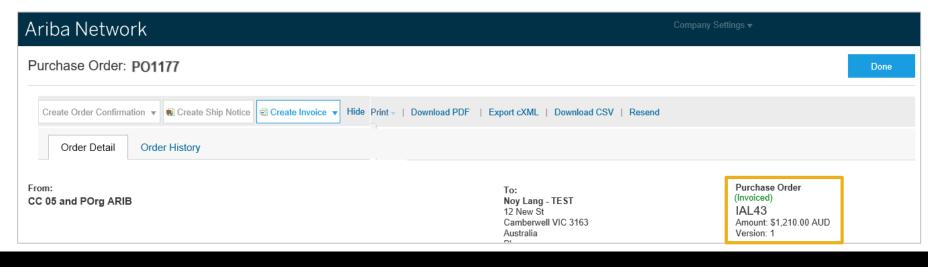

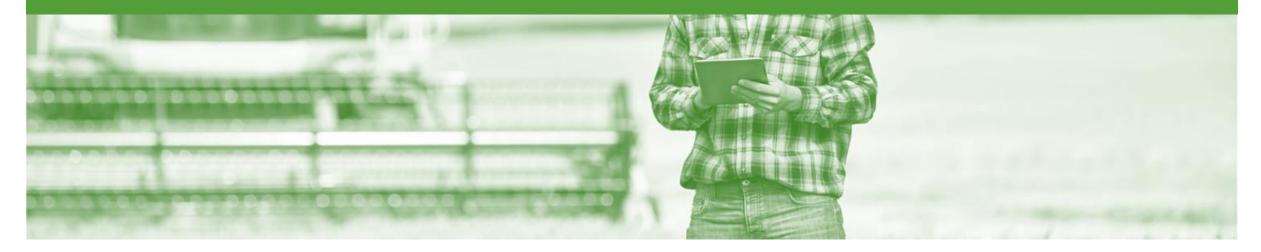

### Remittance

- The Remittance informs of when and how payment for an invoice is made
- The Remittance is an informational document only and does not require any action
- New Remittances can be viewed from the Inbox area under Remittances

### Locating a Remittance

- 1. From the **Inbox.**
- 2. Select **Remittances**
- Screen displays
   Remittances
- 3. Click on the **Transaction #.**
- Screen displays the Remittance Advice

| HOME         | INBOX       | °(1)          | CATALOG      | S F    | REPORTS              |             |                          |                |           | 2              |               |                               |              |
|--------------|-------------|---------------|--------------|--------|----------------------|-------------|--------------------------|----------------|-----------|----------------|---------------|-------------------------------|--------------|
| Orders and R | Releases    | Collaboration | Requests     | Time 8 | & Expense Sheets     | Early Payme | ents Sche                | duled Payments | Remittanc | es             | <u>More</u> ▼ |                               |              |
| Orders       | s and Re    | leases        |              |        |                      |             |                          |                |           |                |               | nd Releases<br>ition Requests |              |
| Ord          | lers and Re | leases        | tems to Ship |        |                      |             |                          |                |           |                | Time & E      | xpense Sheets                 |              |
|              |             |               |              |        |                      |             |                          |                |           |                | Early Pay     | ments                         |              |
| ► Se         | arch Filte  | ers           |              |        |                      |             |                          |                |           |                | Schedule      | d Payments                    |              |
| ,            |             |               |              |        |                      |             |                          |                |           | _ [            | Remittan      | ces                           |              |
| _            |             |               | _            |        |                      |             |                          |                |           |                | Inquiries     |                               |              |
| Orde         | rs and Re   | eleases (10   | 0+)          |        |                      |             |                          |                |           |                | Notificatio   | ons                           |              |
|              | Туре        | Order Numbe   | ert Ve       | er     | Customer             | Ship        | p To Address             |                |           | A              | Receipts      |                               | )rder Status |
|              | Order       | APO244        | 1            |        | Nufarm Limited - TES | Γ Bra       | ke Manufacturin<br>dford | g Site EAM     | S         | 5200.0 <b></b> | Pending       | Queue                         | .lew         |

| Ariba Net           | twork                  |              |             |                                         |                    |              |               |            | Company Settin | gs <del>▼</del> |
|---------------------|------------------------|--------------|-------------|-----------------------------------------|--------------------|--------------|---------------|------------|----------------|-----------------|
| HOME INBO           | OUTBOX CATAL           | ogs repor    | RTS         |                                         |                    |              |               | CSV Do     | ocuments 🗸     | Create 🗸        |
| Orders and Releases | Collaboration Requests | Time & Expe  | ense Sheets | Early Payments                          | Scheduled Payments | Remittances  | More          |            |                |                 |
| Remittances         |                        |              |             |                                         |                    |              |               |            |                |                 |
| Search Fill         | ters                   |              |             |                                         |                    |              |               |            |                |                 |
| Remittances         | s (20)                 |              |             |                                         |                    |              |               |            |                |                 |
| Transaction #       | Customer               | Payment Date | Account ID  |                                         | Reference Number   | Gross        | Adjustment    | Net        | Difference     | e Status        |
| PMT107              | Nufarm Limited - TEST  | 29 Aug 2017  | *******     | *****************6770                   | 204345             | \$1,650.00 A | UD \$0.00 AUD | \$1,650.00 | AUD            | Paid            |
| PMT54               | ufarm Limited - TEST   | 29 Aug 2017  | *******     | *************************************** | 204345             | \$1,650.00 A | UD \$0.00 AUD | \$1,650.00 | AUD            | Paid            |
| PMT59               | Nufarm Limited - TEST  | 29 Aug 2017  | *******     | ******5590                              | 204342B            | \$3,300.00 A | UD \$0.00 AUD | \$3,300.00 | AUD            | Paid            |

#### Remittance

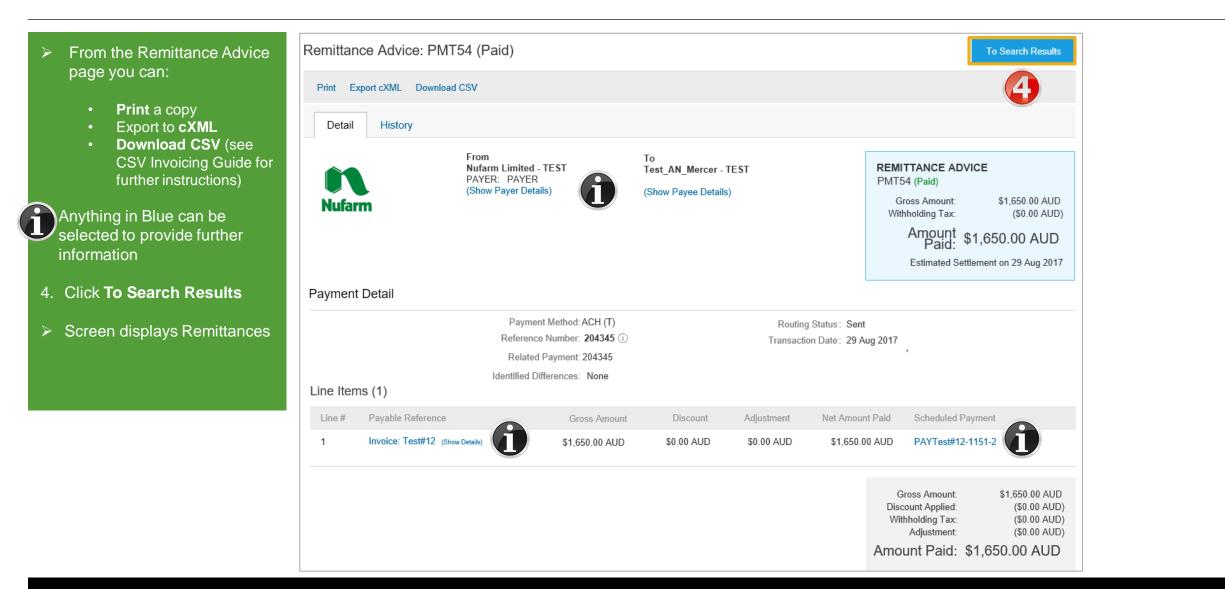

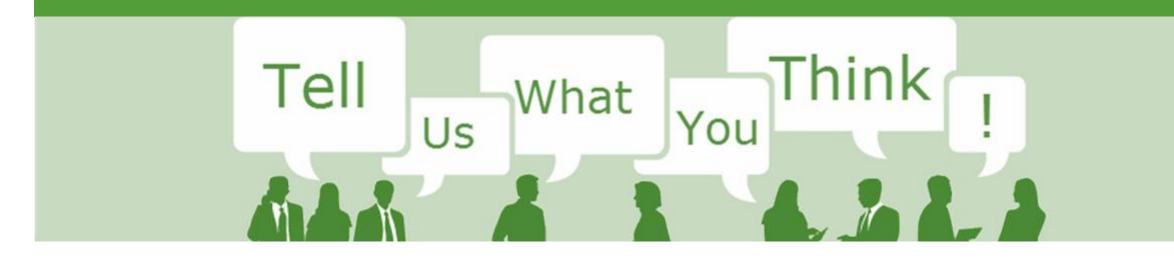

## **SAP Ariba Training Survey**

Please take a moment to complete our quick survey as we value your opinion and honest feedback.

The survey will take approximately five minutes and is anonymous.

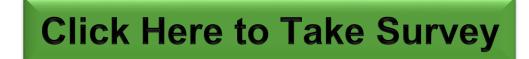

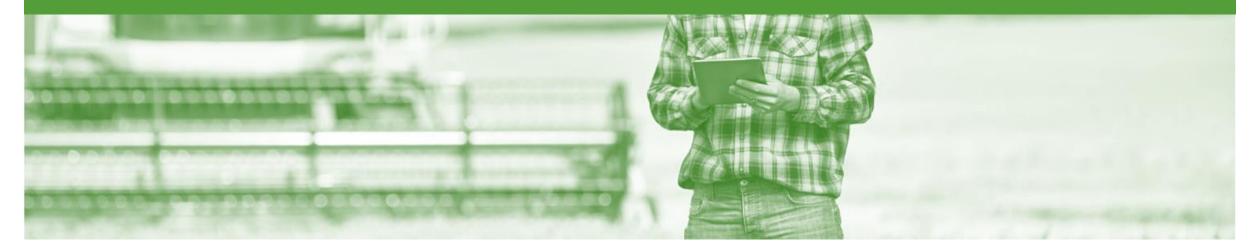

# Support

| Support Type                                                                     | Contact                                                                                                    |
|----------------------------------------------------------------------------------|----------------------------------------------------------------------------------------------------|
| Ariba Technical Helpdesk                                                         | <ol> <li>Click on the Help Centre – Support</li> <li>Select support option;         <ul> <li>Email SAP Ariba Customer Support</li> <li>Get help by Live Chat</li> <li>Get help by Phone</li> </ul> </li> </ol> |
| <b>Supplier Information Portal</b><br>(Location of Training Guide/s and Video/s) | <ol> <li>On the Home screen</li> <li>Click on Company Settings</li> <li>Click on Customer Relationships</li> <li>Click on Supplier Information Portal</li> </ol>                                               |
| Ariba Network Training Request                                                   | E: an.sellertraining.aus@sap.com                                                                                                    |